## **Rechnungen für den Datenaustausch ausfindig machen**

Sie möchten eine Rechnung über die Abrechnung / Datenaustausch SGB V/SGB XI versenden, finden die Rechnung aber nicht in der Auswahlliste.

Um Ihnen den korrekten Lösungsschritt zur Verfügung stellen zu können, ist es erforderlich zu prüfen ob die Rechnung bereits über den Datenaustausch versendet wurde.

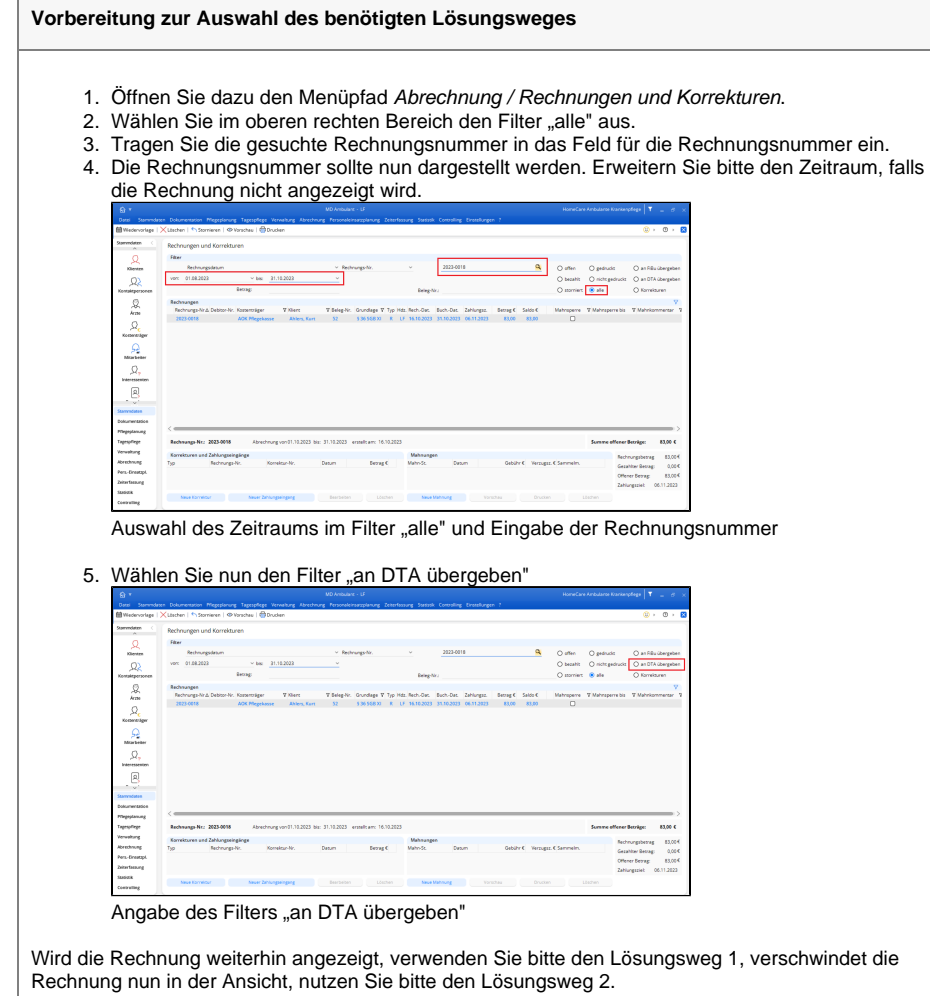

## Lösungsweg 1

ľ

## **Verwandte Artikel**

- [Datum liegt in der Zukunft](https://wissen.medifoxdan.de/display/MAKB/Datum+liegt+in+der+Zukunft)
- [Fehlerhafte Prüfziffer im IK](https://wissen.medifoxdan.de/pages/viewpage.action?pageId=591962)  [des Kostenträgers](https://wissen.medifoxdan.de/pages/viewpage.action?pageId=591962)
- $\bullet$ [Abrechnung trotz vorhandener](https://wissen.medifoxdan.de/pages/viewpage.action?pageId=590154)  [Leistungsplanung nicht](https://wissen.medifoxdan.de/pages/viewpage.action?pageId=590154)  [möglich](https://wissen.medifoxdan.de/pages/viewpage.action?pageId=590154)
- [Das Datenverzeichnis ist nicht](https://wissen.medifoxdan.de/display/MAKB/Das+Datenverzeichnis+ist+nicht+vorhanden)  [vorhanden](https://wissen.medifoxdan.de/display/MAKB/Das+Datenverzeichnis+ist+nicht+vorhanden)
- [Geburtsdatum liegt in der](https://wissen.medifoxdan.de/display/MAKB/Geburtsdatum+liegt+in+der+Zukunft+%28NAD-Segment%29%2C+Fehlercode+30602%2C+35097)  [Zukunft \(NAD-Segment\),](https://wissen.medifoxdan.de/display/MAKB/Geburtsdatum+liegt+in+der+Zukunft+%28NAD-Segment%29%2C+Fehlercode+30602%2C+35097)  [Fehlercode 30602, 35097](https://wissen.medifoxdan.de/display/MAKB/Geburtsdatum+liegt+in+der+Zukunft+%28NAD-Segment%29%2C+Fehlercode+30602%2C+35097)
- [Dateireihenfolgefehler ist](https://wissen.medifoxdan.de/display/MAKB/Dateireihenfolgefehler+ist+aufgetreten%2C+Fehler-Code%3A+11004%2C1105)  [aufgetreten, Fehler-Code:](https://wissen.medifoxdan.de/display/MAKB/Dateireihenfolgefehler+ist+aufgetreten%2C+Fehler-Code%3A+11004%2C1105)  [11004,1105](https://wissen.medifoxdan.de/display/MAKB/Dateireihenfolgefehler+ist+aufgetreten%2C+Fehler-Code%3A+11004%2C1105)
- [Datei wurde nach einer nicht](https://wissen.medifoxdan.de/pages/viewpage.action?pageId=590098)  [mehr gültigen Version der](https://wissen.medifoxdan.de/pages/viewpage.action?pageId=590098)  [technischen Anlage erstellt -](https://wissen.medifoxdan.de/pages/viewpage.action?pageId=590098)  [Fehlercode 10110,](https://wissen.medifoxdan.de/pages/viewpage.action?pageId=590098)  [Fehlernummer 20062](https://wissen.medifoxdan.de/pages/viewpage.action?pageId=590098)
- [Versand über dakota.le nicht](https://wissen.medifoxdan.de/pages/viewpage.action?pageId=3376724)  [möglich](https://wissen.medifoxdan.de/pages/viewpage.action?pageId=3376724)
- [Datenträgeraustausch mit den](https://wissen.medifoxdan.de/pages/viewpage.action?pageId=590298)  [Kostenträgern durchführen](https://wissen.medifoxdan.de/pages/viewpage.action?pageId=590298)
- [Versichertennummer hat ein](https://wissen.medifoxdan.de/display/MAKB/Versichertennummer+hat+ein+falsches+Format)  [falsches Format](https://wissen.medifoxdan.de/display/MAKB/Versichertennummer+hat+ein+falsches+Format)

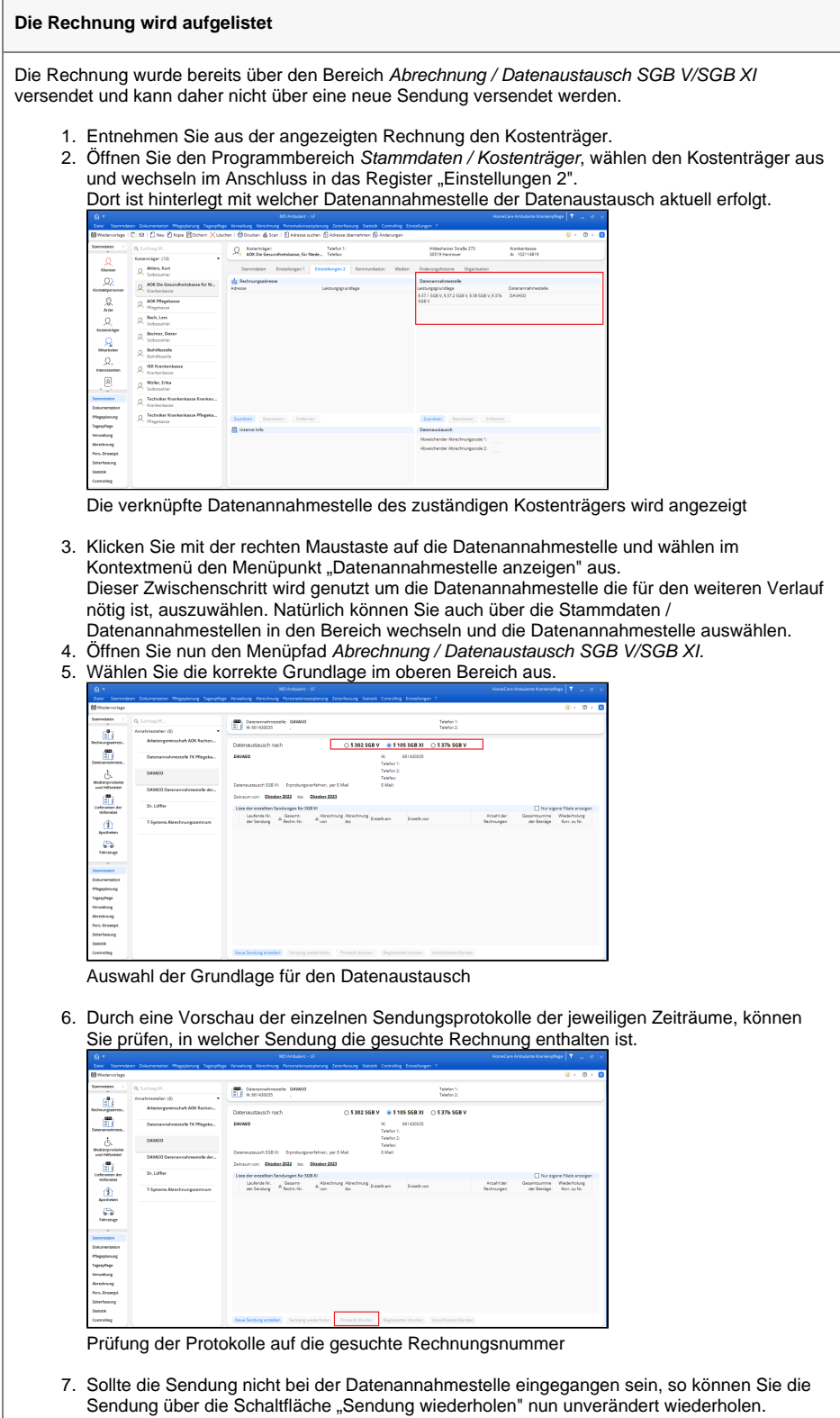

Andernfalls können Sie den Kostenträger nun informieren, in welcher Sendung die Rechnung enthalten ist.

## Lösungsweg 2

**Die Rechnung wird nicht aufgelistet**

Die Rechnung wurde noch nicht über den Datenaustausch übermittelt und kann in einer neuen Sendung im Bereich Abrechnung / Datenaustausch SGB V/SGB XI versendet werden.

- 1. Verwenden Sie erneut den Filter "alle" um die dazugehörige Rechnung anzeigen zu lassen.
- 2. Entnehmen Sie aus der angezeigten Rechnung den Kostenträger.
- **3.** Öffnen Sie den Programmbereich *Stammdaten / Kostenträger*, wählen den Kostenträger aus und wechseln im Anschluss in das Register "Einstellungen 2".<br>Der ist bistoriert mit welcher Detenenschmestelle der Detens ch aktuell erfolgt.

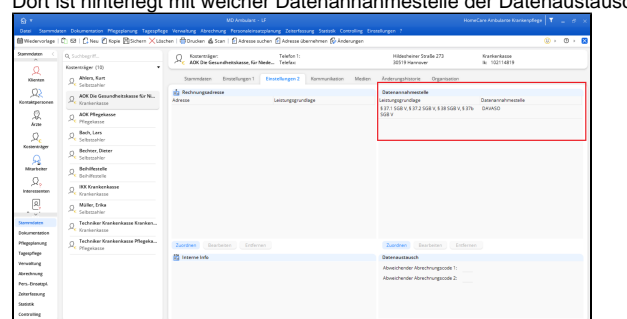

Die verknüpfte Datenannahmestelle des zuständigen Kostenträgers wird angezeigt

4. Prüfen Sie ob die Leistungsgrundlage der Rechnung in der Zuordnung der Datenannahmestelle enthalten ist.

Fehlt die Grundlage, können Sie diese über einen Doppelklick auf die Datenannahmestelle hinzufügen.

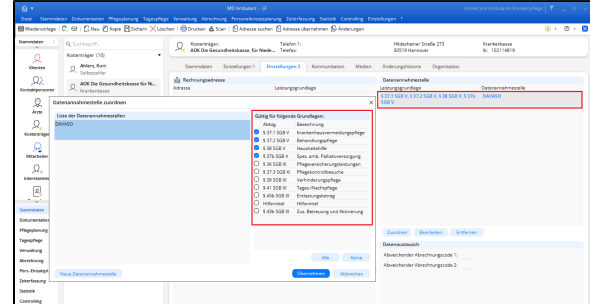

Konfiguration der Leistungsgrundlagen für den Datenaustausch.

- 5. Öffnen Sie mit einem rechtsklick das Kontextmenü der verknüpften Datenannahmestelle und wählen den Menüpunkt "Datenannahmestelle anzeigen". Sie werden daraufhin in die Stammdaten der ausgewählten Datenannahmestelle weitergeleitet.
- 6. Offnen Sie das Register "Detaildaten" und prüfen Sie, ob es eine abweichende Konfiguration der Leistungsgrundlagen gibt.

Ist dies der Fall, prüfen Sie als nächstes ob die Grundlage der Rechnung in der abweichenden Konfiguration aktiviert ist.

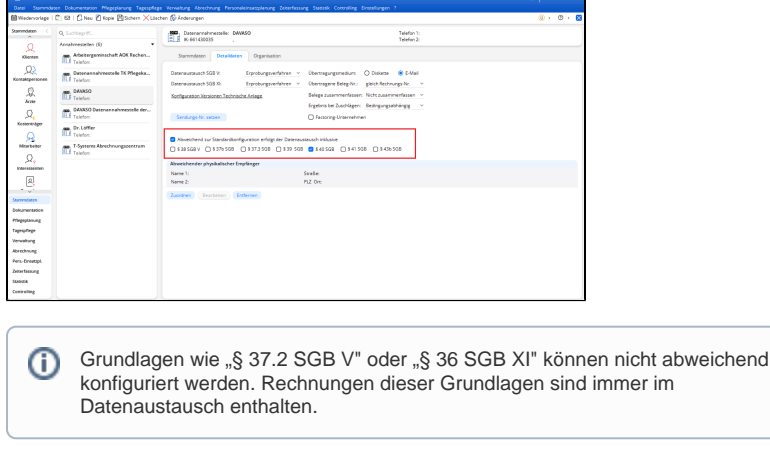

7. Öffnen Sie den Programmbereich Abrechnung / Datenaustausch SGB V/SGB XI. Achten Sie darauf, dass im oberen Bereich die korrekte Grundlage ausgewählt ist.

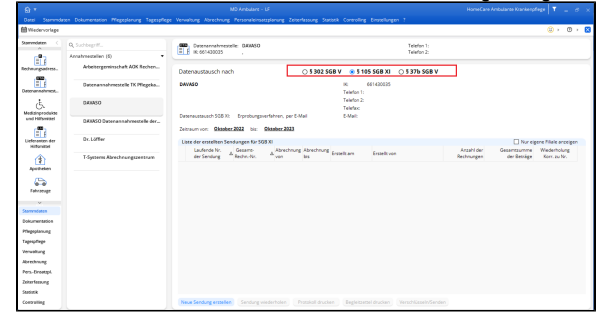

Auswahl der Grundlage für den Datenaustausch

8. Erstellen Sie eine neue Sendung über die Schaltfläche "[Neue Sendung"](https://wissen.medifoxdan.de/pages/viewpage.action?pageId=590298). Die gesuchte Rechnung wird nun in der Auswahl des Abrechnungsmonats angezeigt und kann versendet werden.

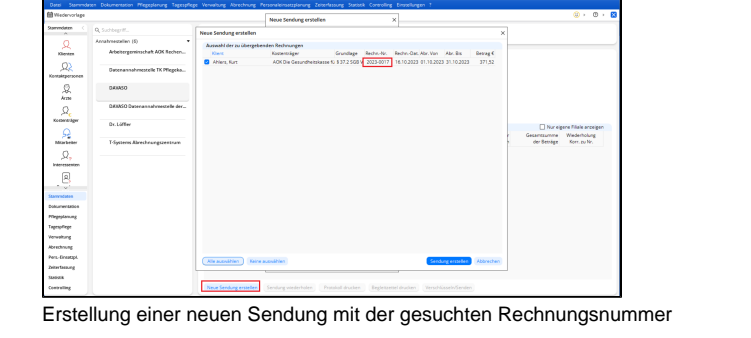